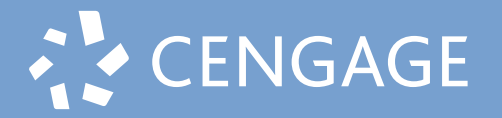

Student Quick Start Guide

## **1 |** Go to **webassign.com** and click on "**Enter Class Key**"

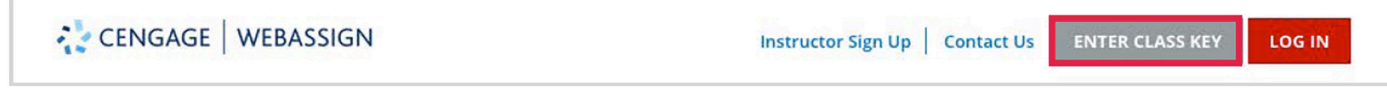

## **2 |** Enter your **Class Key** provided by your instructor.

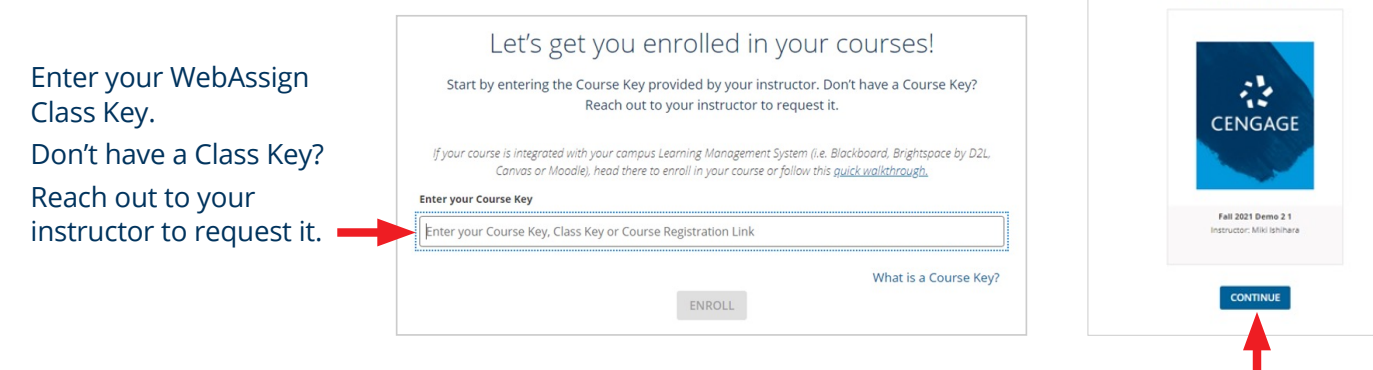

Verify and click "**CONTINUE**" to register.

Welcome to Cengage! instructor has selected the following materials for your Click 'Continue' to enroll in the course.

- **a Already have a Cengage Account?** Log in with your email. (Go to Step **8**)
- **b New to Cengage?** Click "**Create Account**" to register. (Go to Step **4**)

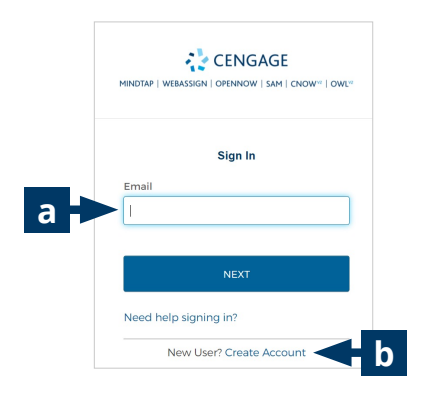

## **3 | Log In to Your Account 4 | Create Cengage Account**

## Select "**STUDENT**". Enter your email. CENGAGE CENGAGE  $OW + CAM + C$ W LEAM LON Email Search What type of user are you? **STUDENT** Email **INSTRUCTOR** 6-100 chars, email forma Returning User? Sign in **NEXT** Returning User? Sign in **Important**: You must use a valid email address for account verification.

## Student Quick Start Guide

**6 | Check Your email**

CENGAGE

Check your email!

has been sent to<br>3@hotmail.com. Please chec<br>I follow the instructions. If you<br>id the email. check your span

**RETURN TO LOGIN** 

RESEND EMAIL

## **5 | Complete the Registration**

Fill in your personal information and select your institution.

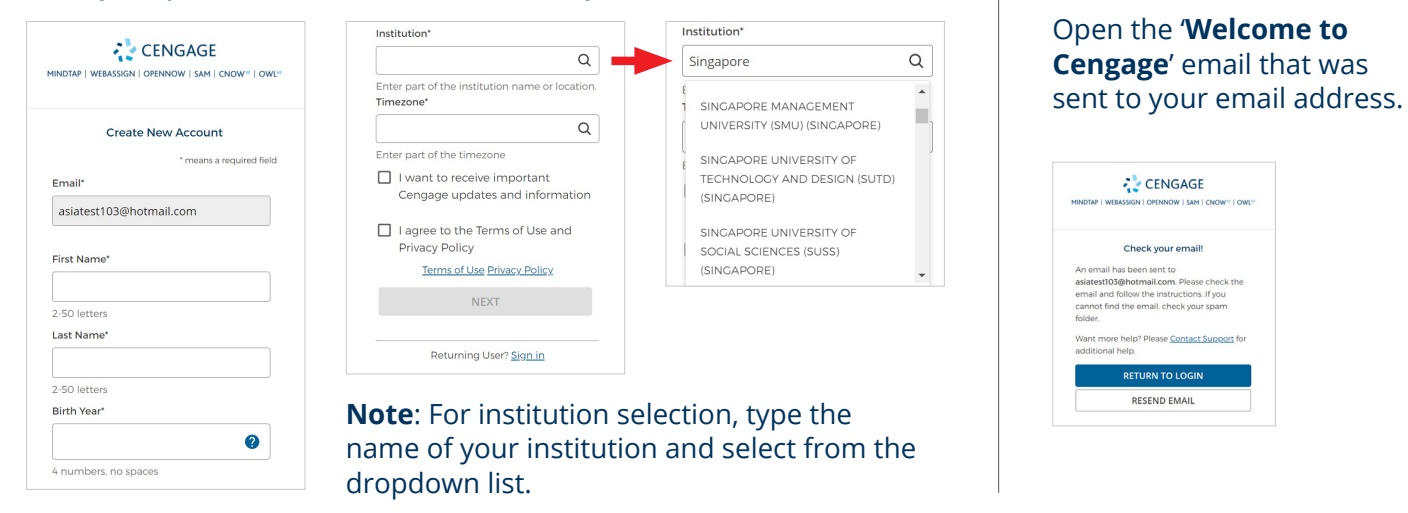

## **7 | Activate Cengage Account**

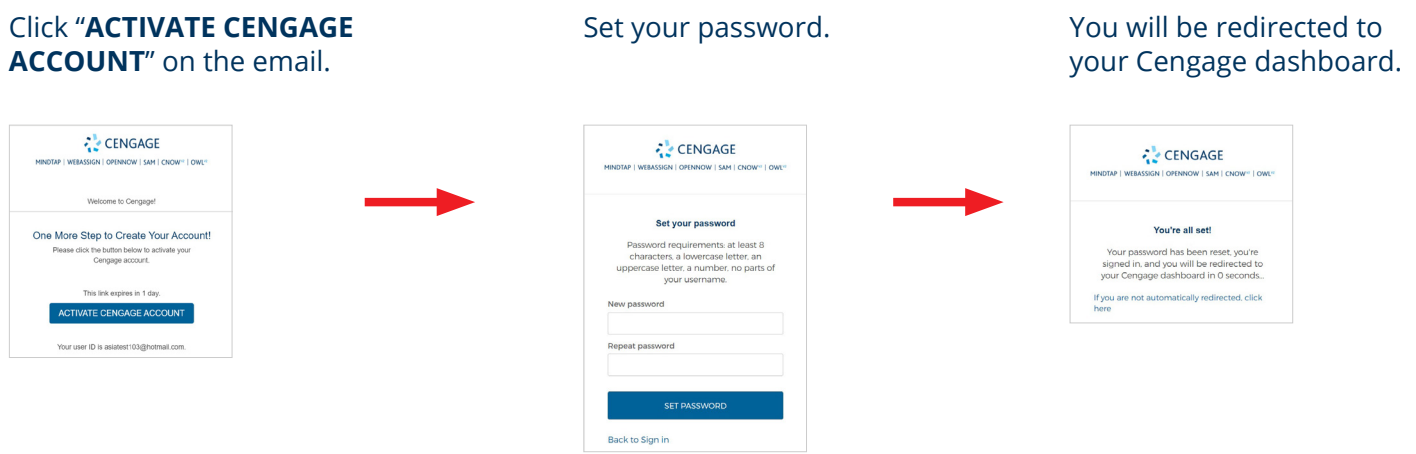

# "**Enter Access Code**"

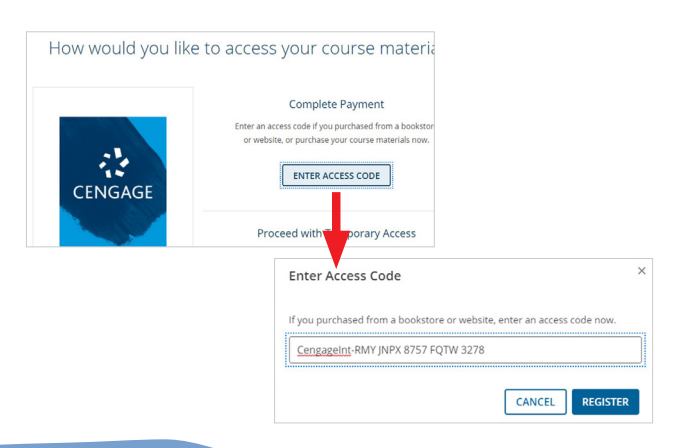

## **8 | Enter Access Code 9 | Course Registration**

Register your courseware by clicking on  $|$  You have successfully registered your courseware

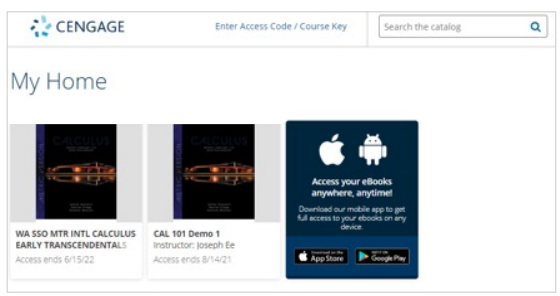

## **This is the homepage of your dashboard. You will find your courses, eTextbooks and other materials here.**

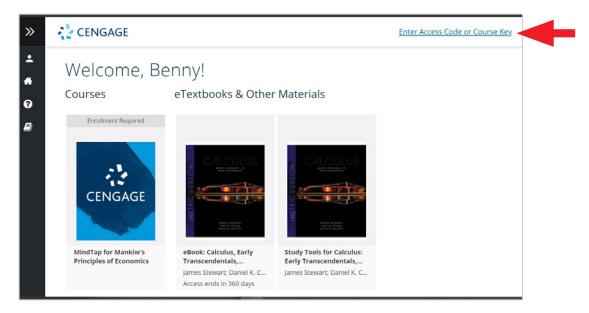

Click on **Enter Access Code or Course Key** to add more products to your dashboard.

## **Basic Navigation User Menu**

Click on the arrow on the left-hand side of your dashboard to expand/collapse the sidebar.

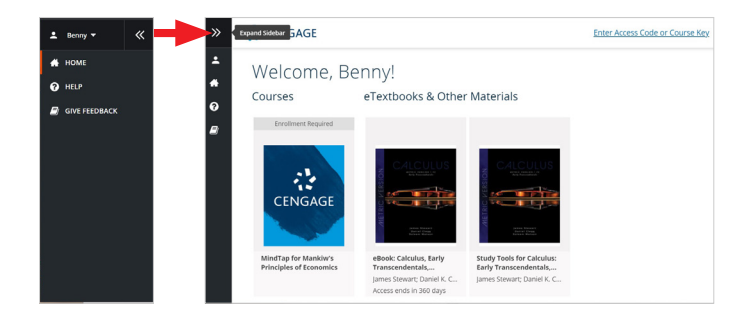

Click on the down arrow besides your name to open the User Menu. Select **My Account**.

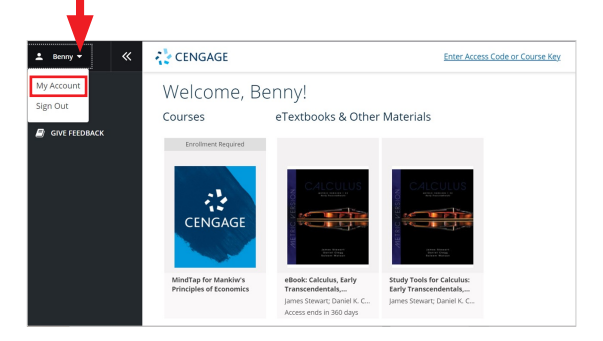

## **My Account**

On **My Account** page, you can view your profile, change password, add a preferred name, and select time zone.

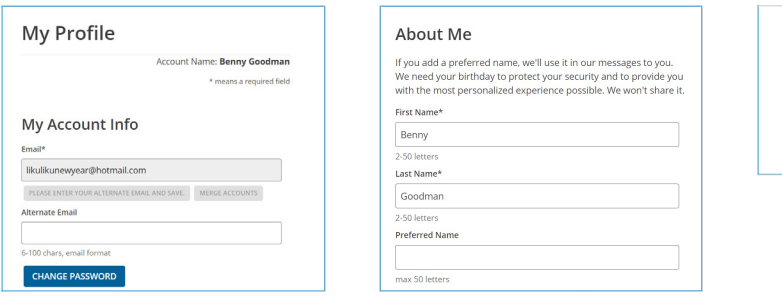

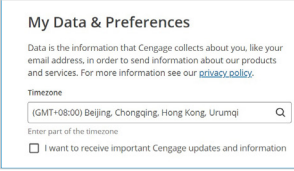

Select HELP to find product and technical support. To sign out, open the User Menu and select

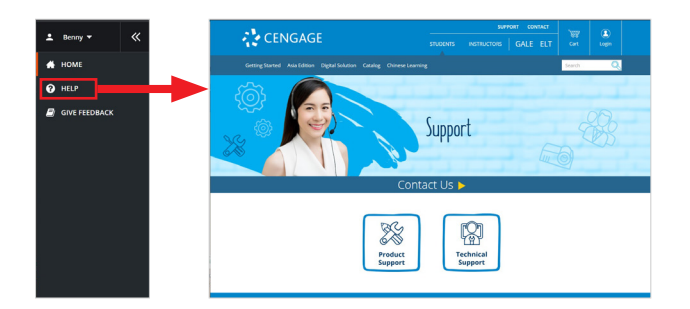

## **Help Sign Out**

**Sign Out**.

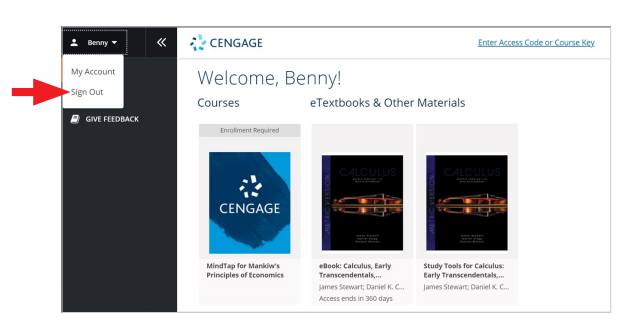

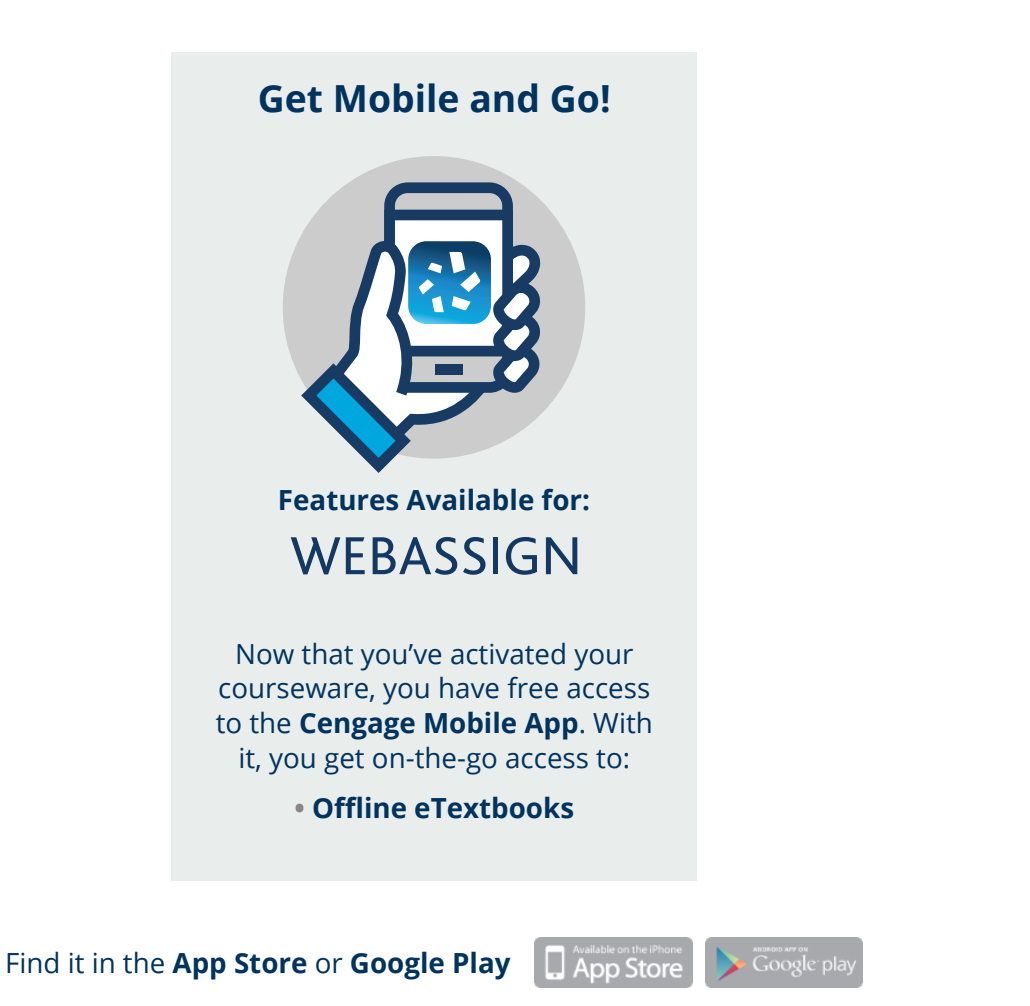

**Note**: Make sure you first access your courseware in a browser before accessing it in the app.

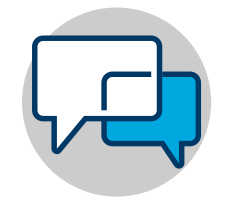

**Online Self-Help cengage.com/training**

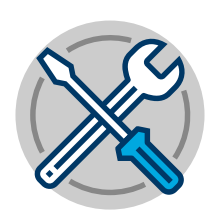

**Tech Support info.cengage.com/asia\_ techsupport**

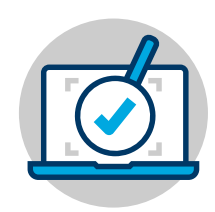

**Real-Time System Status Updates** Visit **techcheck.cengage.com** to quickly see if Cengage is experiencing technical difficulties.